# Ombre portée - Ombre en perspective - Reflet

## *Ombre portée*

menu **Filtres/Ombres et Lumières/Ombres portée (ancien) …**

Il s'agit de l'ombre d'une sélection ou d'un calque pour donner un peu de relief au sujet. Les paramètres permettent :

- le décalage de l'ombre et du sujet en X et en Y (voir illustration)
- le rayon de flou, c'est à dire le flou gaussien appliqué à l'ombre
- la couleur de cette ombre
- l'opacité de celle-ci

Les valeurs de x et y sont en pixels et si elles sont positives l'ombre sera en bas et à droite, si elles sont négatives l'ombre sera en haut et à gauche.

**Remarque** : Il existe un autre filtre Ombre portée qui réalise le même travail mais regroupe le calque ombre avec le calque original ce qui ne permet plus de modifier le calque de l'ombre.

## *Ombre en perspective*

#### menu **Filtre/Ombres et Lumières/Ombres en perspective**

Les paramètres sont à peu près les mêmes que pour l'ombre portée avec en plus :

- Angle : il peut varier de 0 à 180° et indique l'inclinaison de l'ombre par rapport au bas du calque ou de la sélection
- Distance relative à l'horizon : ce nombre représente la hauteur de l'horizon virtuel l'unité étant la hauteur de la sélection ou du calque. La valeur maximum est 24,1 (infini)
- Longueur de l'ombre : c'est la longueur de l'ombre toujours avec la hauteur de l'objet comme unité elle doit est plus petite que la distance relative à l'horizon.

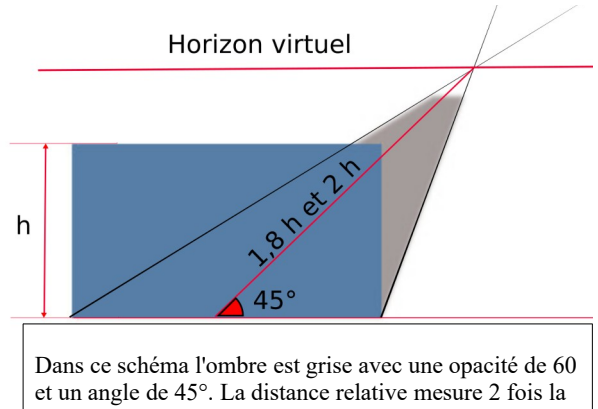

hauteur du rectangle et l'ombre 1,8 fois cette hauteur.

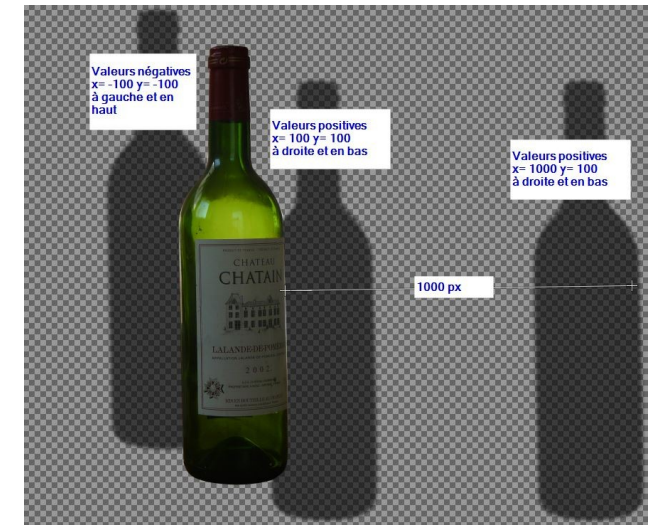

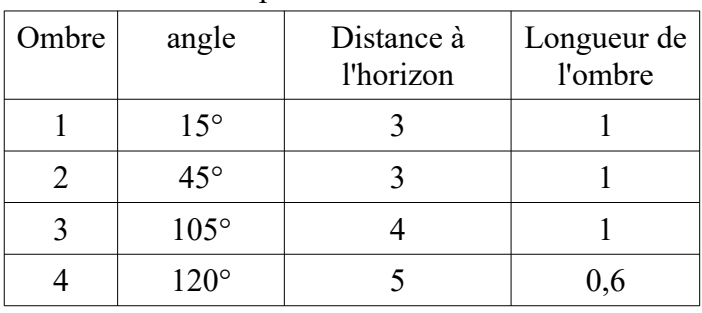

#### Dans les exemples ci-contre

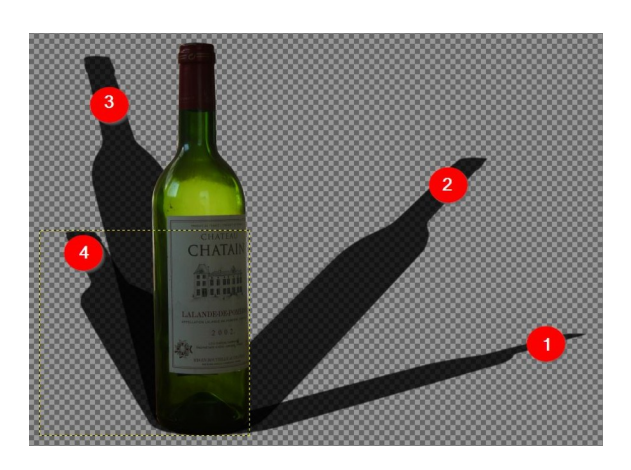

## *Cas particulier:Ombre cassée sur un mur*

#### **Première méthode :**

- 1. Je reprend l'image de l'ombre en perspective n° 2
- 2. je crée à l'aide d'un pinceau de 3 ou 4 px, une ligne symbolisant le mur sur un calque blanc qui servira de fond (calque en dessous)
- 3. Je duplique le calque Perspective shadow
- 4. Dans le calque "Perspective shadow", je crée un masque de calque blanc
- 5. Dans ce masque je sélectionne avec l'outil rectangle la partie de l'ombre au dessus de la ligne et je la remplis de noir.
- 6. Je sélectionne le calque "Copie Perspective shadow" et avec l'outil de cisaillement je redresse l'ombre pour qu'elle soit verticale
- 7. Je rajoute à ce calque un masque de calque blanc et toujours avec l'outil rectangle je sélectionne la partie de l'ombre en dessous de la ligne et je la remplis de noir ;

### **Deuxième méthode :**

Les 3 premières étapes de la première méthode sont identiques.

- 4. Sur le calque Perpective shadow avec l'outil de sélection rectangulaire je sélectionne la partie de l'ombre au-dessus de la ligne
- 5. avec l'outil de cisaillement, je redresse l'ombre pour qu'elle soit verticale, je déplace cette partie d'ombre avec l'outil de déplacement, un calque sélection flottante (transformation est créée)
- 6. enfin j'ancre le calque sélection flottante (icône verte en bas de la fenêtre des calques).

**Remarque** : Dans tous les cas l'ombre peut être modifiée en opacité, forme, couleur puisqu'elle est sur un calque séparé.

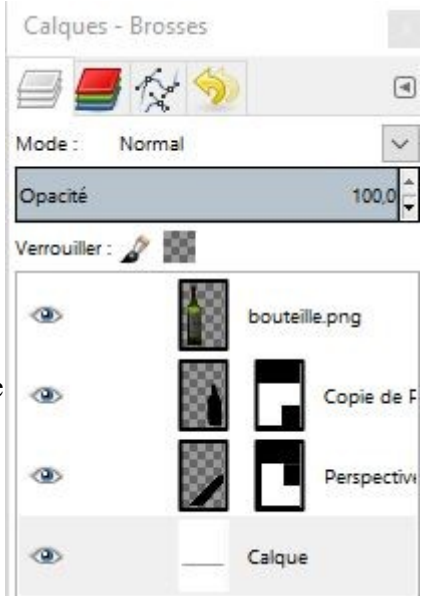

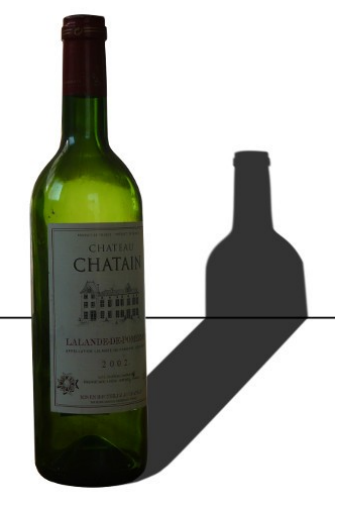

*Ombres 2/3 PE-26/03/22*

## *Reflets*

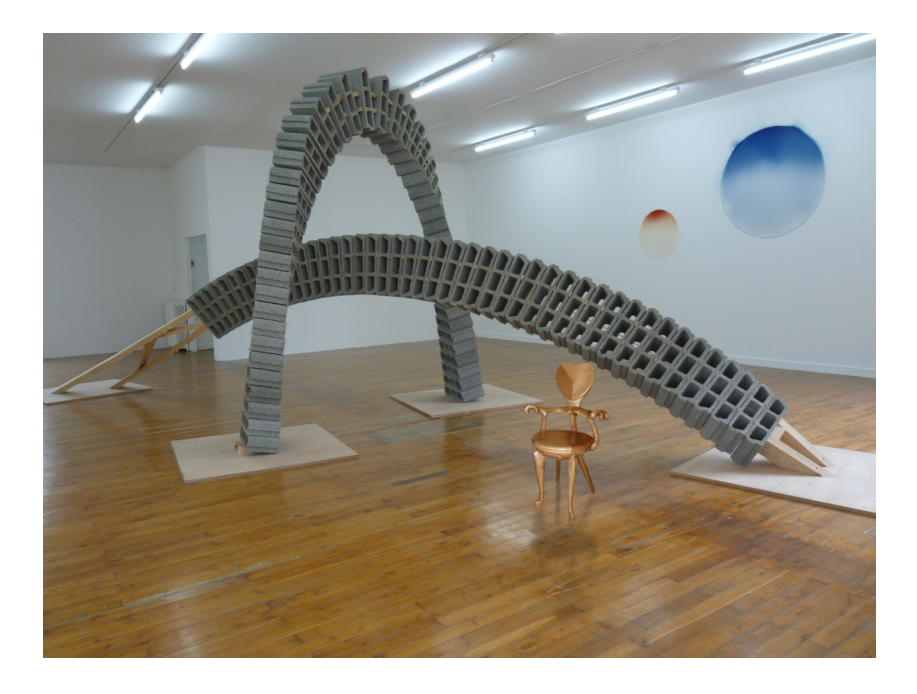

Pour créer un reflet de la chaise dans le décor du grand café, il faut bien sûr commencer par incruster dans l'image du grand café l'image détourée de la chaise *chaise.png*.

- 1. Réduire et placer la chaise dans le décor
- 2. Dupliquer le calque chaise éventuellement le renommer "Reflet"
- 3. Faire une symétrie verticale de ce calque
- 4. Déplacer ce calque pour le positionner et l'incliner légèrement avec l'outil perspective pour qu'il soit parallèle aux autres reflets
- 5. Effacer avec la gomme les éléments (pieds) qui sont un peu en trop puis rajouter avec le tampon un peu de pied au centre
- 6. Réduire l'opacité du calque aux environs de 40 %
- 7. Réduire la luminosité et le contraste du calque pour augmenter ce reflet
- 8. Rajouter un masque de calque blanc et sur ce masque avec l'outil dégradé du blanc au noir atténuer le reflet pour qu'il s'estompe en s'éloignant de la chaise
- 9. Essayer d'intégrer le reflet au parquet en changeant la fusion du calque reflet en mode **Multiplier**

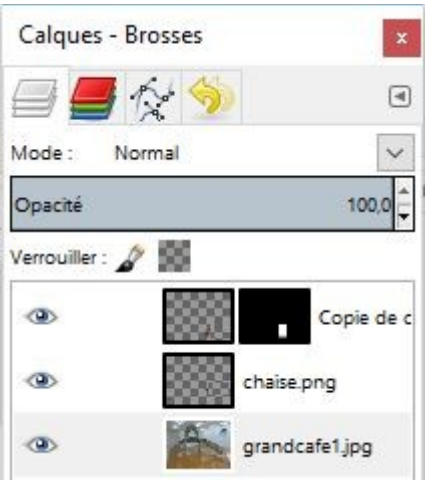